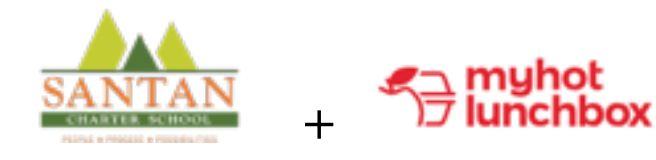

*[h=ps://ordernow.myhotlunchbox.com/login](https://ordernow.myhotlunchbox.com/login)*

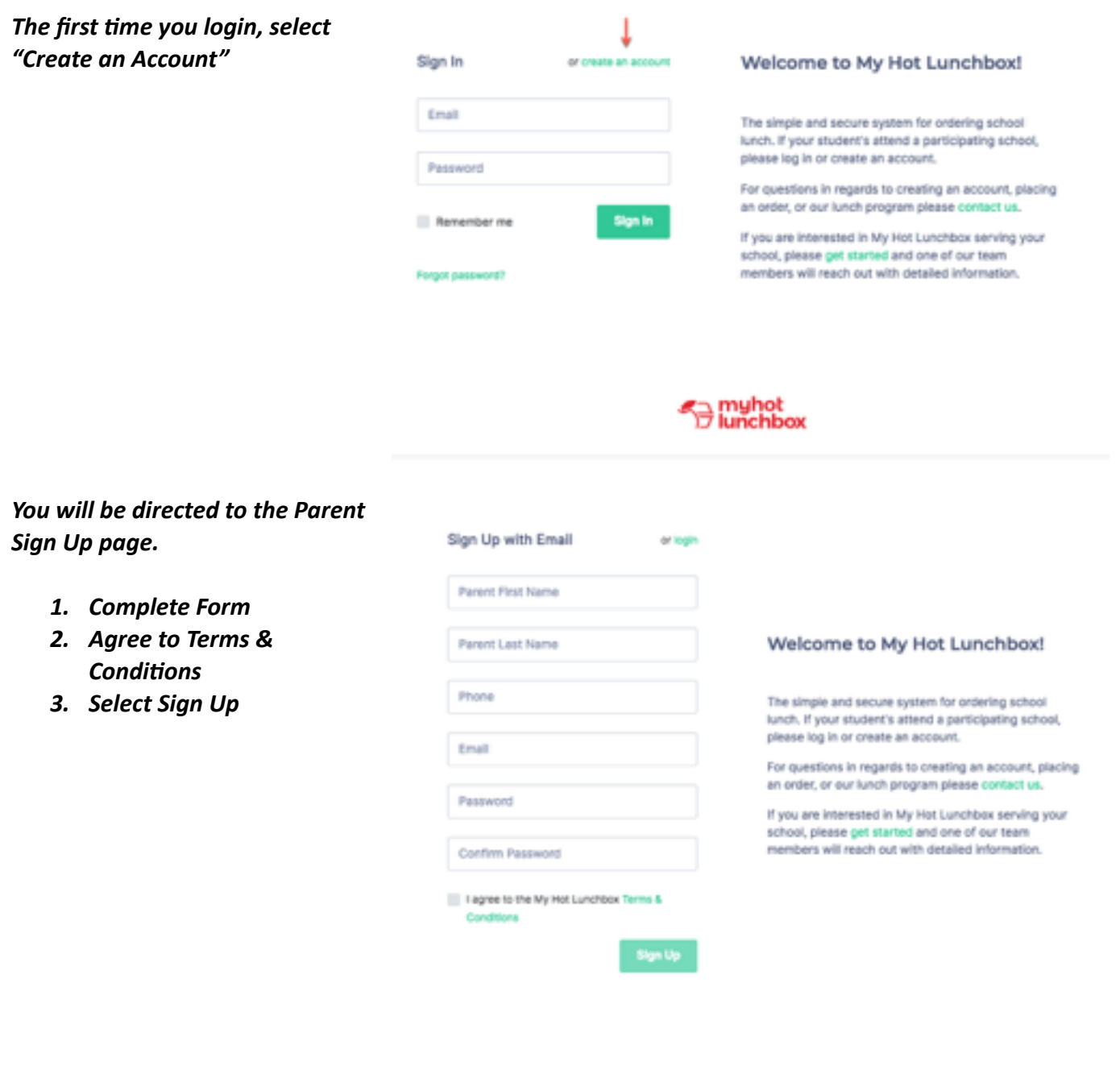

After you have completed setting up the parent account, you can add your students into your *account by going to Student/Staff in the menu.* 

- *1. Select the green + symbol to Add Student or Staff Member*
- *2. Fill out First and Last Name*
- 3. Search for School by typing in "San Tan" then select Power Campus option
- *4. Use Grade drop down to select appropriate grade or Staff*
- *5. Select Save*

*Student will now show in Menu, and can be edited, if needed, by selecting "Edit." Repeat process, as needed, to include all your Power Campus students or Staff members* 

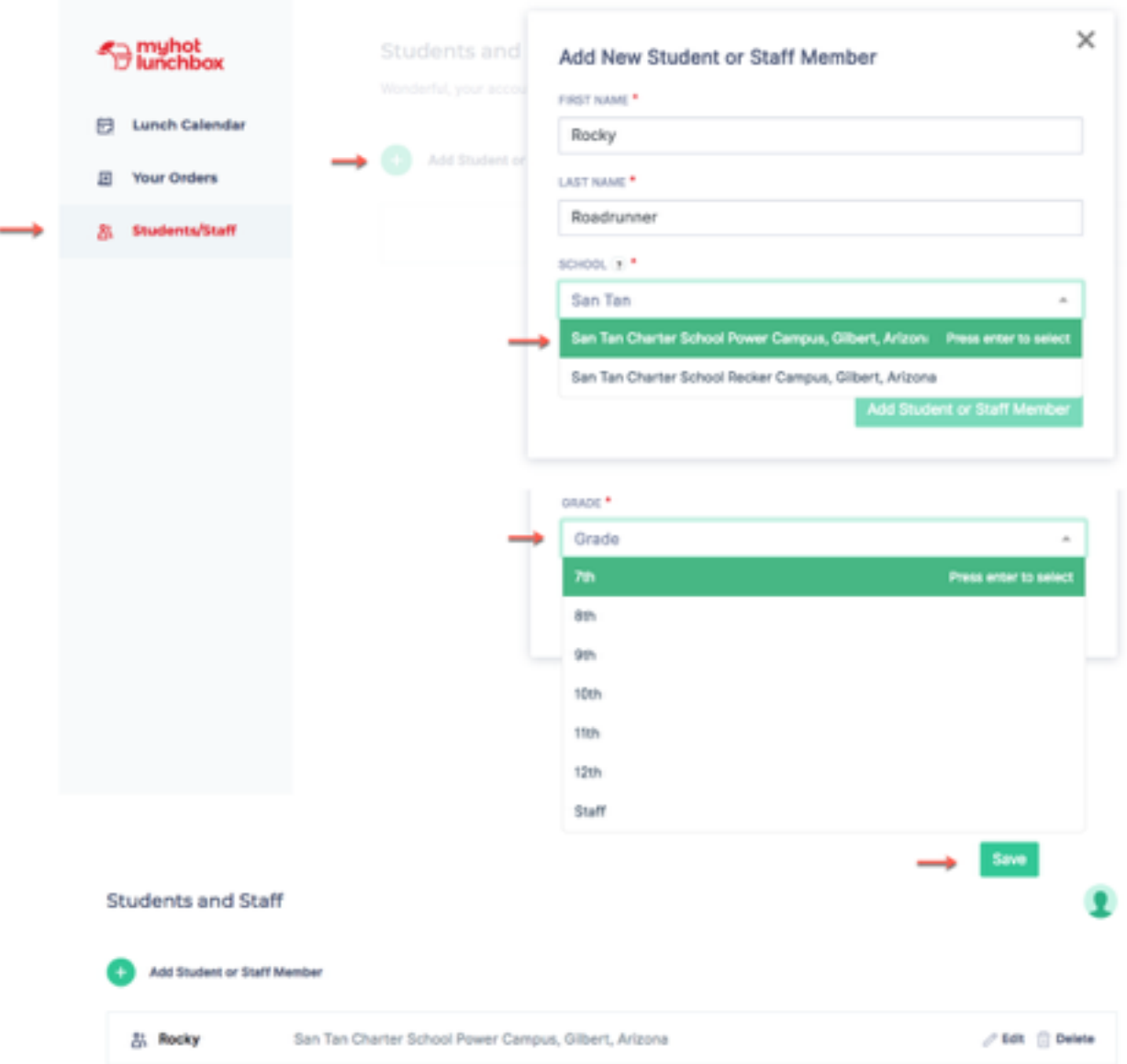

*Once your students have been added to your account, you can begin to plan the lunch*  menu by selecting **Lunch Calendar from the menu.** 

- *If you have more than 1 student, addiEonal*   $P$ Lunch calendar مه ه *names will show at the top and within the calendar*  • *Select the blue + symbol on the date you are interested in, the menu will open.*
- × Bacon Turkey Bravo with side ٠ • *Select the menu items you wish, following the instructions on any pop-up windows, then "Add to Order"*
- *Your selection will show up at the bottom with an option to schedule future dates with the same order. Update as needed.*
- *Select "Create Order"*

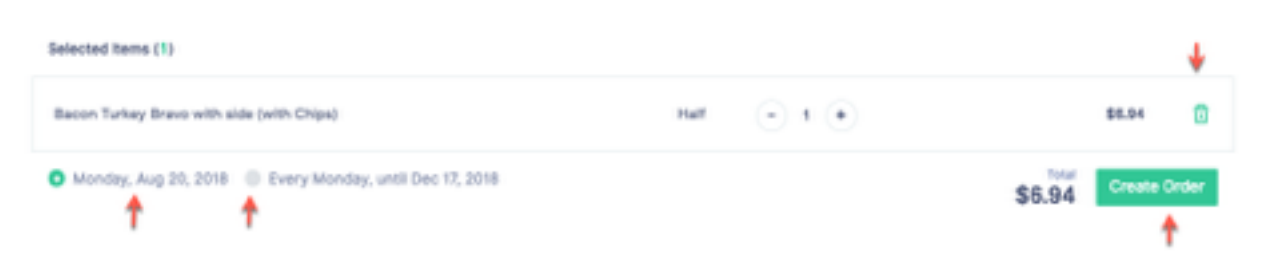

*Continue through the Menu, adding orders to the days you are interested in.* 

- *Pending orders will be highlighted in Yellow*
- *Paid orders will be highlighted in Green*

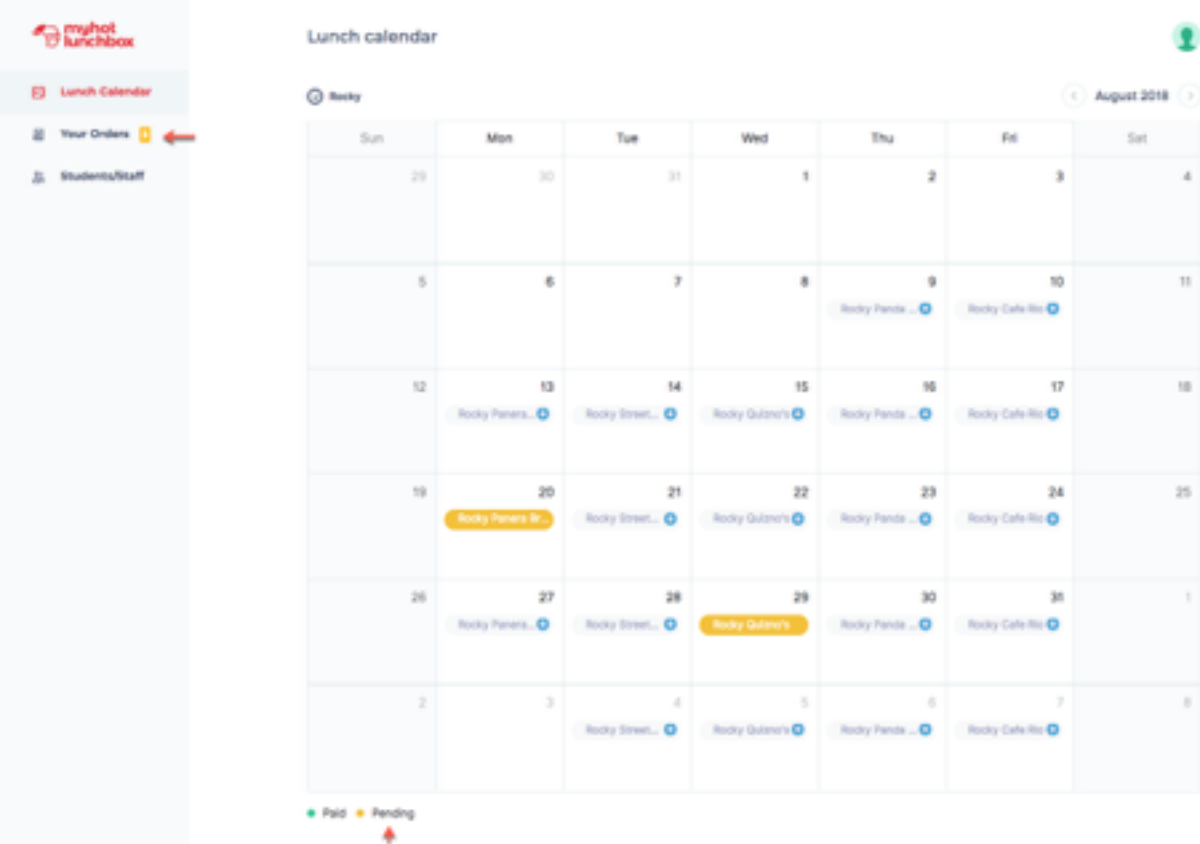

## *Once complete, go to Your Orders from the menu.*

- *Review Orders*
- *Select Pay*
- *Complete Credit Card Checkout form*

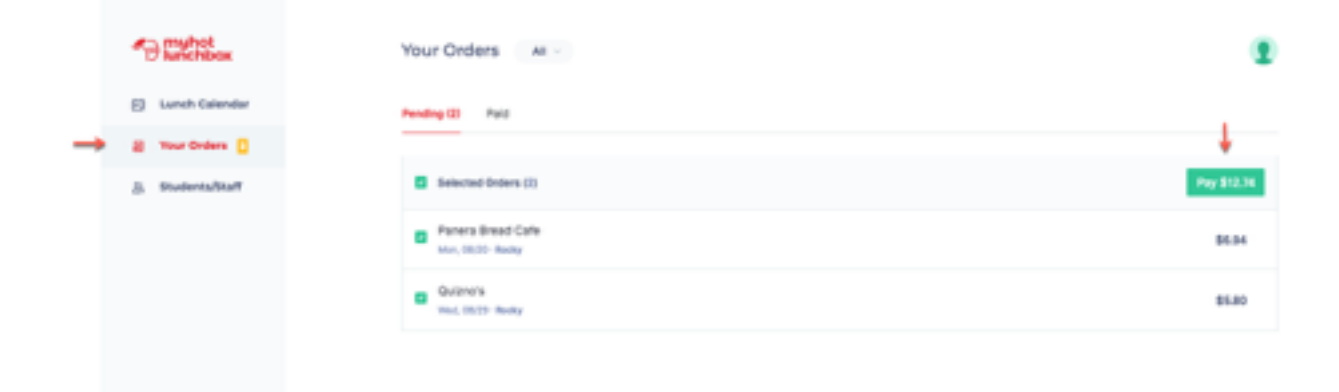

## **Your Order Options**

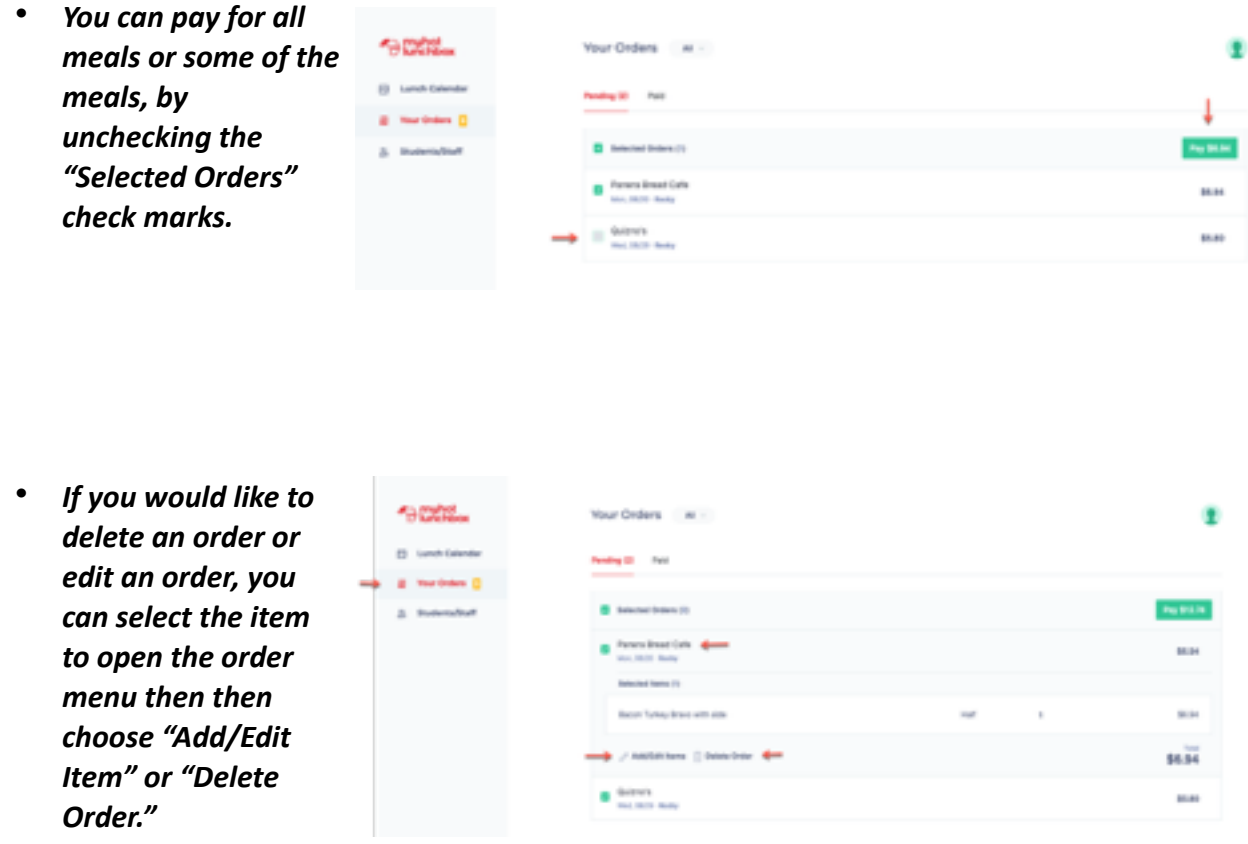

*If you have additional system questions, try the FAQ http://www.myhotlunchbox.com/ faq/*

*Or reach out the us at San Tan Charter School: 480-222-0811*